## **How To Do A Housing Application**

First: You need to know your UAM Login Credentials.

**Step 1 – A:** Open Google Chrome and go to <a href="www.uamont.edu">www.uamont.edu</a>. Under INFORMATION FOR: Click on the word STUDENTS.

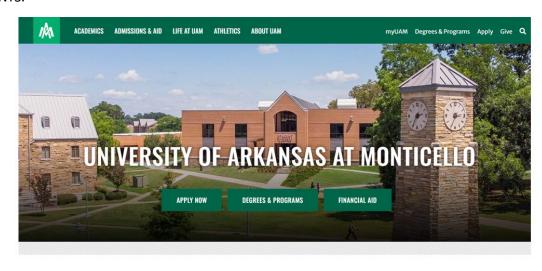

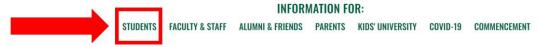

**Step 1 – B:** Under the IT Resources area click on the ACCOUNT LOOKUP button to access the UAM Account Lookup screen.

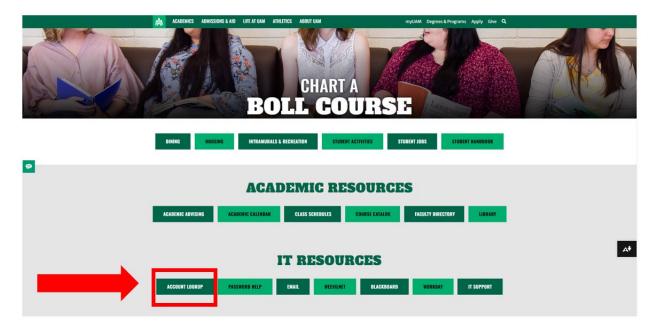

**Step 1 – C:** This should bring you to a white screen that says UAM Account Lookup. Enter your last name in uppercase (Example: WEEVIL), the last four digits of your Social Security Number (SSN) (Example: 1234 or XXXX if you do not have a Social Security Number), and use the Calendar icon to select your birthday (Example January 1st, 2021). Once all the information is entered click Search.

| <b>♦</b> UAM_UAL_01_GBL                                                                | X Bb Cas      | e Comment           | ×   +            |              |          |
|----------------------------------------------------------------------------------------|---------------|---------------------|------------------|--------------|----------|
| ← → C • weevilnetcs.uamont.cloud/psc/csprd/EMPLOYEE/SA/c/UAM_UAL_MENU.UAM_UAL_01.GBL?& |               |                     |                  |              |          |
| Apps 🕙 UAM Website                                                                     | Bb Blackboard | WeevilNet Fac/Staff | ₩ Home - Workday | T Work Order | Bb Behin |
| UAM Account Lookup                                                                     |               |                     |                  |              |          |
| Return to WeevilNet Page                                                               |               |                     |                  |              |          |
| Last Name is Upper Case:                                                               |               |                     |                  |              |          |
| Last 4 digits of SSN:                                                                  |               |                     |                  |              |          |
| Birthdate:                                                                             | B1            |                     |                  |              |          |
| All fields must be entered and match your record.                                      |               |                     |                  |              |          |
|                                                                                        | Search        |                     |                  |              |          |
|                                                                                        |               |                     |                  |              |          |
|                                                                                        |               |                     |                  |              |          |

**Step 1 – D:** Your UAM Student ID Number will appear. Click on your UAM Student ID Number to get your credentials.

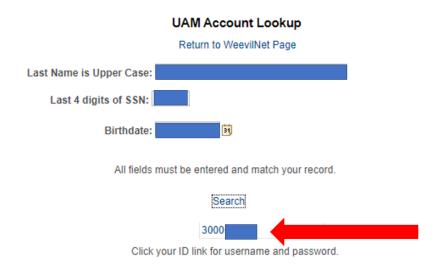

**Step 1 – E:** Now you have all the information you need to access UAM systems. Your password is linked to all three of your accounts. Now go back to the UAM website.

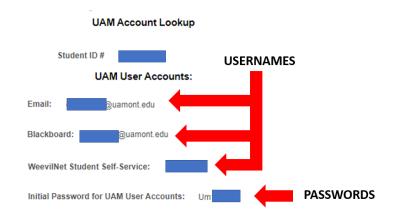

Step 1 – F: On the UAM website, click on the myUAM portal link.

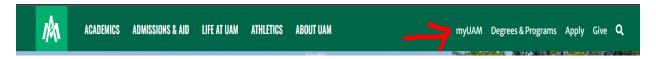

Second: You will need to set up your Multifactor Authentication verification process. Multi-Factor Authentication (MFA) is an additional layer of security that helps to protect your account. With MFA, you will be using something you know (your password) with something you have (your device/smartphone) to confirm your identity. MFA helps to better secure your accounts and other UAM resources by asking for a second form of authentication, which usually comes in the form of a notification from a mobile app, a text, or a call to your phone.

Step 2: Sign in with your UAM credentials (UAM E-Mail and UAM Password). Click "Next".

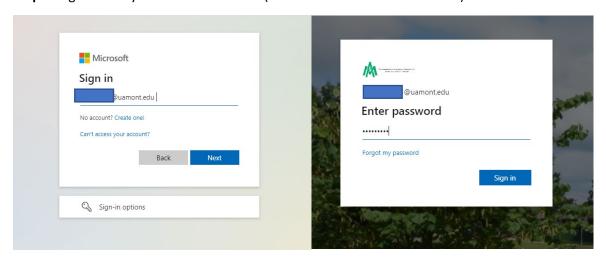

**Step 3 - A:** You will now be prompted to set up your Multifactor Authentication. Click the "Next" button to continue.

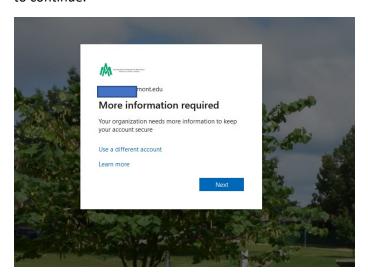

Step 3 - B: You will now be prompted to configure your Microsoft Authenticator App. NOTE: Do NOT click the "Next" button until you have the Microsoft Authenticator App downloaded and ready to set it up. See Step 3 - C

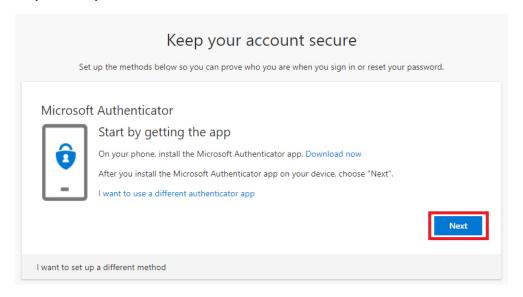

**Step 3 - C:** At this point, go to the Apple Store or Google Play Store on your mobile device. Download the Microsoft Authenticator app to your mobile device.

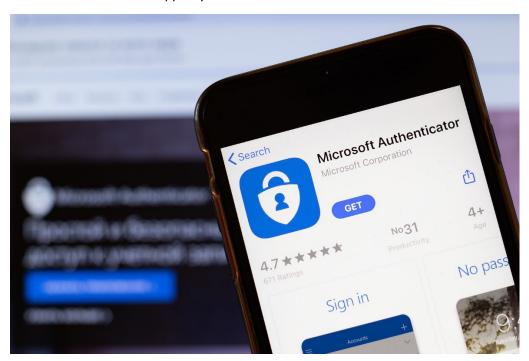

**Step 3 - D:** Open the app up on your mobile device. Click the **"Add Account"** button. Under What Kind Of Account, click on **"Work Or School Account"**. Then click on the **"Scan a QR code"** button.

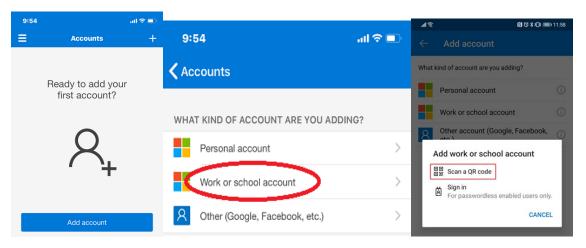

**Step 3 - E:** Now you should be able to click the "Next" button to bring up the QR Code for you to scan. With your Authenticator app, scan the QR Code. You will then be prompted to approve the request. After that, you should see your account listed in your Microsoft Authenticator app on your mobile device.

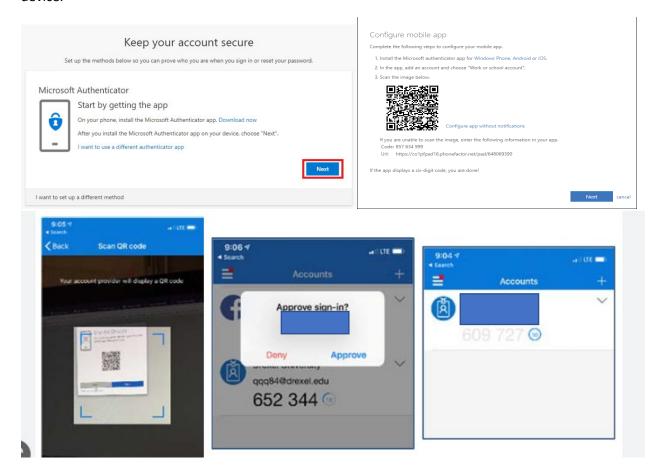

**Step 3 - F:** Verify your identity with your MFA method. On the Stay Signed In screen, if you are on a personal computer you can select **YES** but if your using a public computer or someone else's computer then select **NO**.

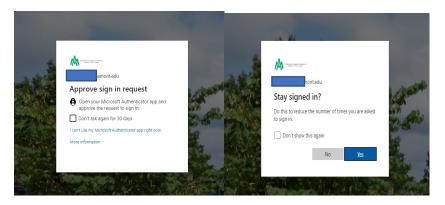

**Step 4:** The following page will bring you to your "**MyUAM**" portal. Click on the "**WeevilNet**" application to access WeevilNet. If you do not see the WeevilNet app, contact IT at 870-460-1036.

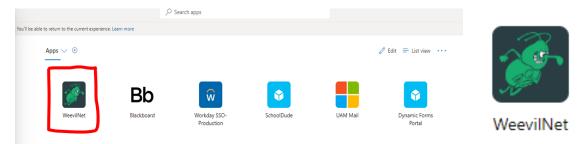

**Step 5:** You should now see your WeevilNet Student Home screen. NOTE: If you do not see this screen when you click on the WeevilNet app, contact IT at 870-460-1036 to get this corrected.

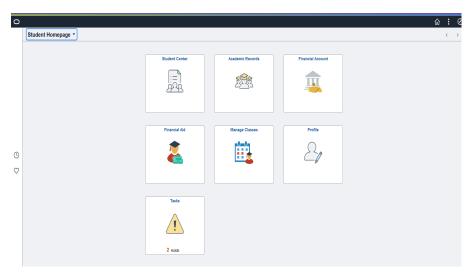

**Step 6:** Click on the "Student Center" tile to move on to the next step.

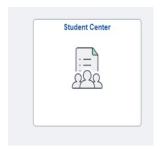

**Step 7:** You should now see your WeevilNet Student Center. Down at the bottom of the screen, you should see a link to the StarRez Housing portal. Click on the "StarRez Housing" link.

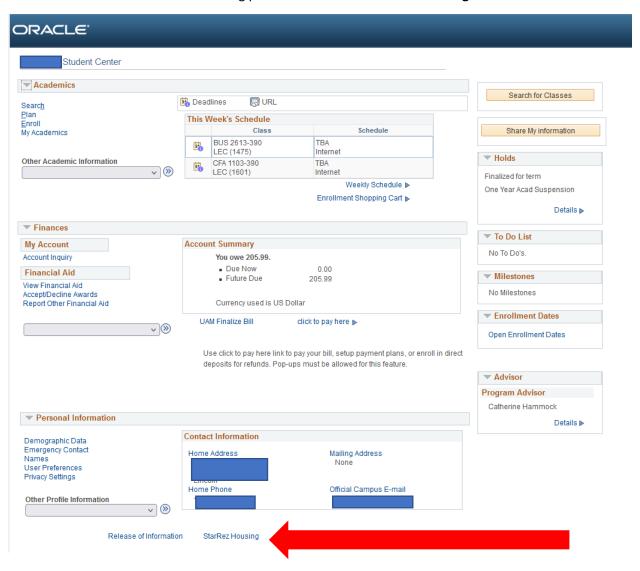

**Step 8:** You should now be inside the StarRez Housing portal to log in. Down at the bottom, click the green "UAMONT – Student SSO Login" button to get started.

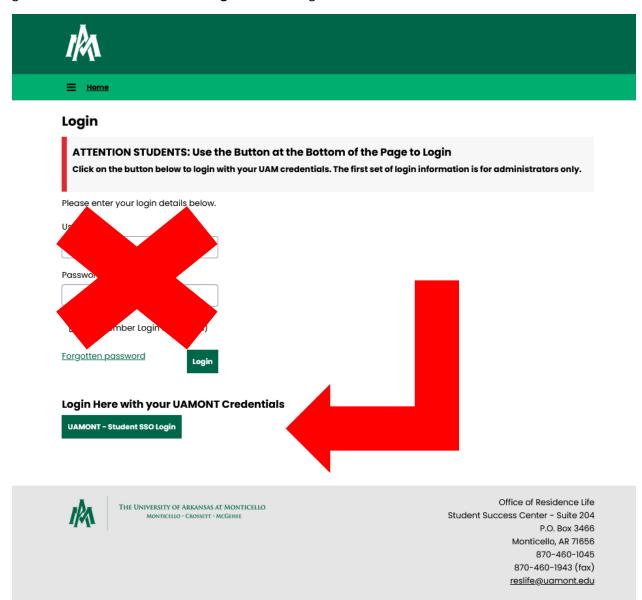

Powered by StarRez - © 2023 StarRez Inc.

**Step 9:** You are now successfully logged into StarRez. Click on the "academic term" you wish to apply for to begin your application.

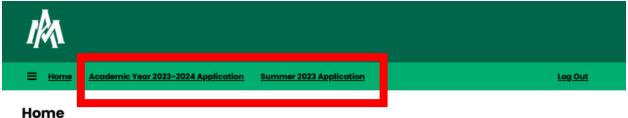

Hi David,

Welcome to the Housing online application portal of the University of Arkansas at Monticello Office of Residence Life. Through this portal you will be able to register for housing, & sign your housing contract. Roommate/Room & Meal Plan selection will be available at a later date.

## Housing Deposit are required to apply for Academic Year 2023-2024, but not for Summer Session I and II

This online portal is a process that includes several steps, with each step building on the previous. Once you start the process you can stop and pick up later right where you left off. Anticipated time to complete the entire application process will vary with each student but usually takes no longer than 20 minutes.

Tips before you begin:

- 1. Be thorough and complete each of the requested elements.
- Be honest! We want you to have the best experience possible living on campus. That success starts with the initial application.
- 3. Don't rush! Quality and thoughtful answers will create better matches for both roommate selection and hall placement.
- 4. Pay Attention to the dates!

If you have any questions please do not hesitate the contact the Residence Life Office at 870-460-1045 or reslife@uamont.edu.

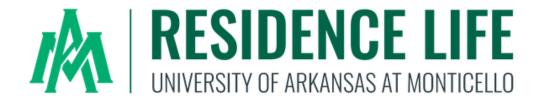

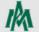

THE UNIVERSITY OF ARKANSAS AT MONTICELLO MONTICELLO · CROSSETT · MCGEHEE Office of Residence Life
Student Success Center - Suite 204
P.O. Box 3466
Monticello, AR 71656
870-460-1045
870-460-1943 (fax)
reslife@uamont.edu

Step 10: You are now ready to complete your StarRez Housing application. Click the "Start Application" button to begin. As you move through the application, you can see your progress on the left-hand navigation menu.

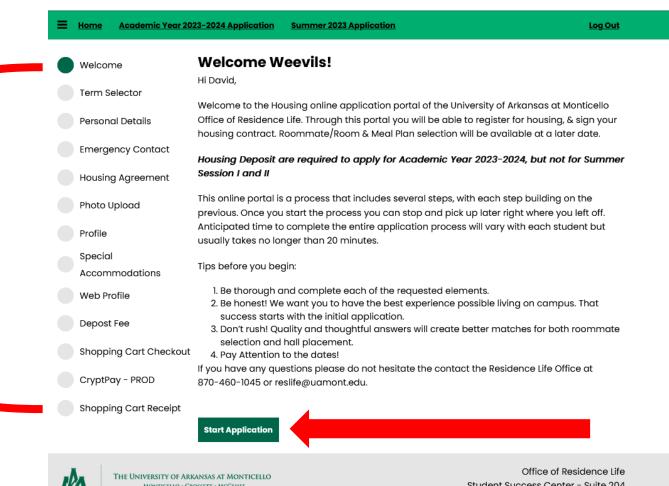

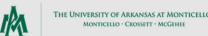

Student Success Center - Suite 204 P.O. Box 3466 Monticello, AR 71656 870-460-1045 870-460-1943 (fax) reslife@uamont.edu